**RECURSOS DE AYUDA**

 $000$ 

*correo electronico: soporte@pucv.cl mesa de ayuda: 32 - 2273400*

# HANGOUT MEET MANUAL RÁPIDO

## Iniciar Videollamadas

1. [Ir a Google Calendar y crea un](https://calendar.google.com/) evento.

 $\circ$ <sup>o</sup>

 $000$ 

 $\circ$ 

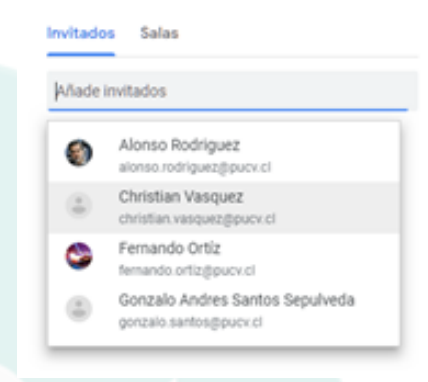

Toda reunión o evento que crees en **Google CALENDAR** permite incluir un enlace de **Hangout Meet** a la reunión, si se ha invitado al menos a un usuario o se ha añadido algún recurso de **Google CALENDAR**, como, por ejemplo, una sala de reuniones.

## PROGRAMAR REUNIONES EN GOOGLE CALENDAR

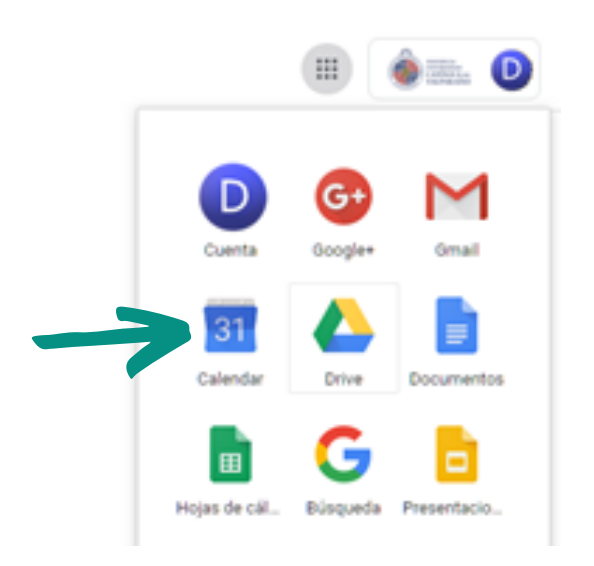

 $\circ^{\circ}$ 

2. En el campo Invitados, añade invitados de tu organización o ajenos a ella

**Nota:** Los invitados pueden reenviar el enlace de la reunión a otras personas no invitadas. Sin embargo, para que una persona sin invitación pueda unirse a la reunión, un usuario de tu organización que participe en ella debe aceptar su solicitud..

x Añade un título

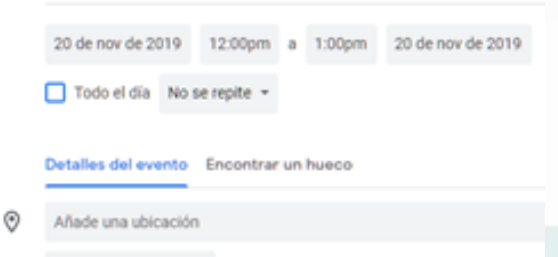

- Añadir conferencia -D
- Notificación + 10 minutos -Ω.

6. Haz clic en Enviar para añadir el enlace a la reunión y notificarlo a los invitados.

**Nota:** Por defecto, los eventos calendarizados no incluyen videollamadas de forma automática. Para añadir una, haz clic en Añadir conferencia y selecciona Hangouts Meet..

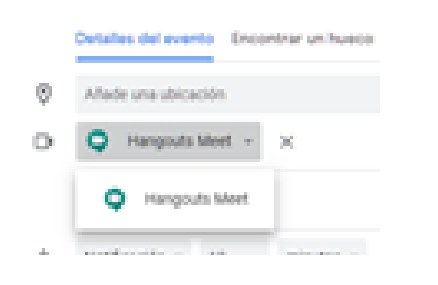

### **APOYO TÉCNICO GUÍA GENERAL DE APOYO**

 $000$ 

*sitio web: http://dsic.pucv.cl*

- *- Descarga de manuales.*
- *- Preguntas frecuentes.*

### **DIRECCIÓN DE SERVICIOS DE INFORMÁTICA Y COMUNICACIONES**

[3. Si es necesario, puede añadir archivos](https://calendar.google.com/)  adjuntos para incluirlos en la reunión.

**Nota:** Recomendamos incluir en esta etapa todo el material a compartir, pues **Hangout Meet** no permite hacerlo desde sí.

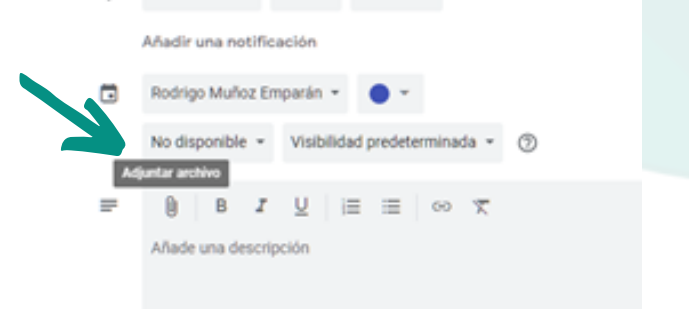

Haz clic en **Guardar**.

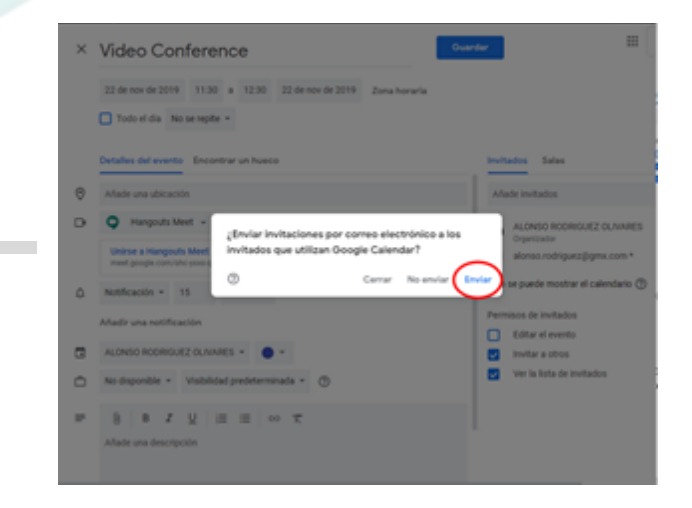